#X:\systeme\redcam\cd\_aktuell\\*.\* - \\apsrv1\vision\_data  $L<sub>II</sub>$ beleuchtung 忙..  $\blacktriangle$ **Endeutsch** datatranslation **film** dbs imaging-source codmc\_7v fillyer\_edition\_leuze **Endmc** 8p **Rest** interbus **Condi**sh cocr\_x-dateien **Co** kamerabilder OCR X~OW **Co**kameras **for** redcam\_6p BEDCA^5S **n** label corredcam\_7v REDCAM/4 - <mark>©a</mark> meltec corredcam\_8p REDCA~KG  $\epsilon$  pc104 präsentationen procomm systeme editionleuze **C**ipc **Exp** pocam procheck **Exp**redcam **Exp** betriebssystem **E** cd\_aktuell

The CD contains the following software modules

with the for you relevant software modules (\*.msf files, see last page (step 10), the last point before you start the installation) in the subdirectories redCAM\_6P, redCAM\_7V or redCAM-8P :

- BC\*.MSF "Barcode"reading (Code 39; 2/5 Industry; 2/5 Interleaved)
- BLOB\*.MSF "Reader" and "Completeness"
- MESS\*.MSF "Measurement"
- SBCR<sup>\*</sup>.MSF "Siemens Barcode for Wafers" (on separate CD with German text)
- RedCamDoku<sup>\*</sup>.zip Documentation (Online Helptext)

Please pay attention that commonly three different menus are available (e. g. BC\_**1**301.MSF and BC\_**5**301.MSF), which differ only in one digit. The digit **1** in a menu belongs to the standard cameras (e. g. ViS 7 V), while the digit **5** or **6** indicates the appropriate menu for the progressive scan cameras (ViS 8 P or ViS 6P; to be applied also for the inspection of continuously transported objects). Please select the suitable menu for your camera. The current version of the camera has a label containing some information, for example;

- Type **redCAM ViS 7 V**
- Item nunber A/N **50081652**
- Serial number S/N **2100553**
- Password PIN **4507123**

Furthermore the camera has a small label, indicating which software modul is installed before it has been shipped to you. For example, you will find the modules "**Lesen**" ("Reader") or "**Erkennen**" ("Completeness"). *Note*: Because the english version is a beta-release, the names are slightly different.

To install one the menus "Measurement", "Completeness" or "Reader", please change to the right sub directory (e. g. "Completeness"), on "disk 1" and start the set-up procedure by a double click onto "Setup.exe" (see figure on the next page). Hereafter the installation is started automatically and proposes defaults (i. e. directories etc.), which can be used. Please repeat this installation procedure for all three software modules. For the installation of the "Barcode" reader, we may ask you to call us (department ASH – Applications, Service & Hotline) and doing the installation together with us. Currently exists no windows menu for this modul, and it is another way to operate this.

If a software modul is freshly installed and you start with the camera operation for the first time, you will be asked for the password (PIN; see bottom of the camera housing).

## **Installation of the software for** *redCAM*

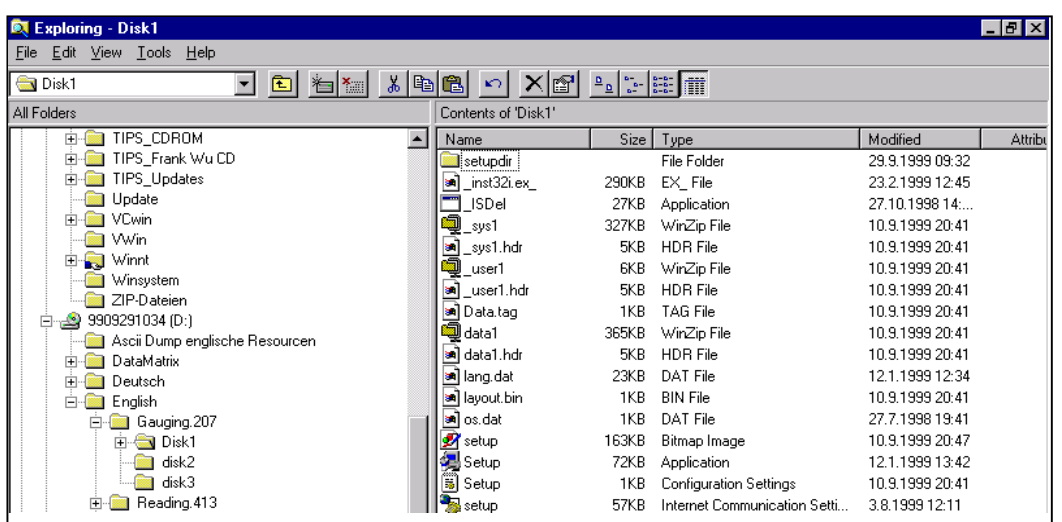

For your convinience, you can also create the short cuts by means of the Windows Explorer (e. g. *redCAM* "Measurement", "Completeness" and "Reader"):

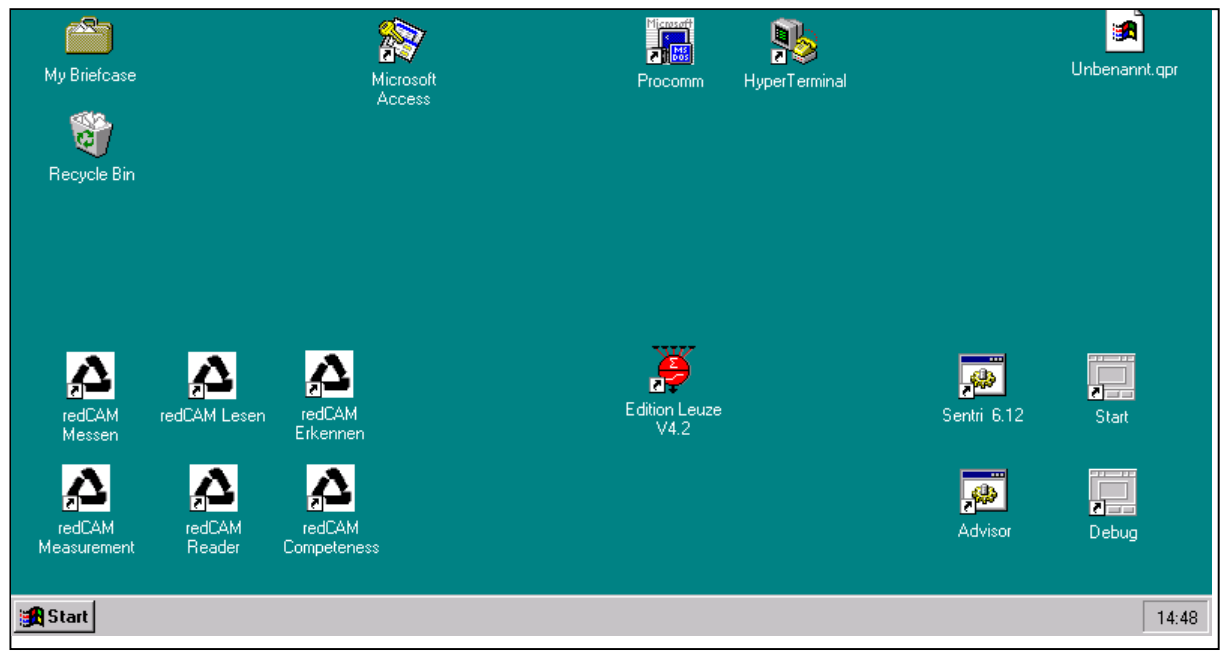

Any new software module is transferred by the serial interface of a computer. Therefore, the camera **redCAM** has to be connected with the shipped power supply and with your computer via serial interface. The procedure is:

- 1. Start the Hyper-
	- Terminal program:

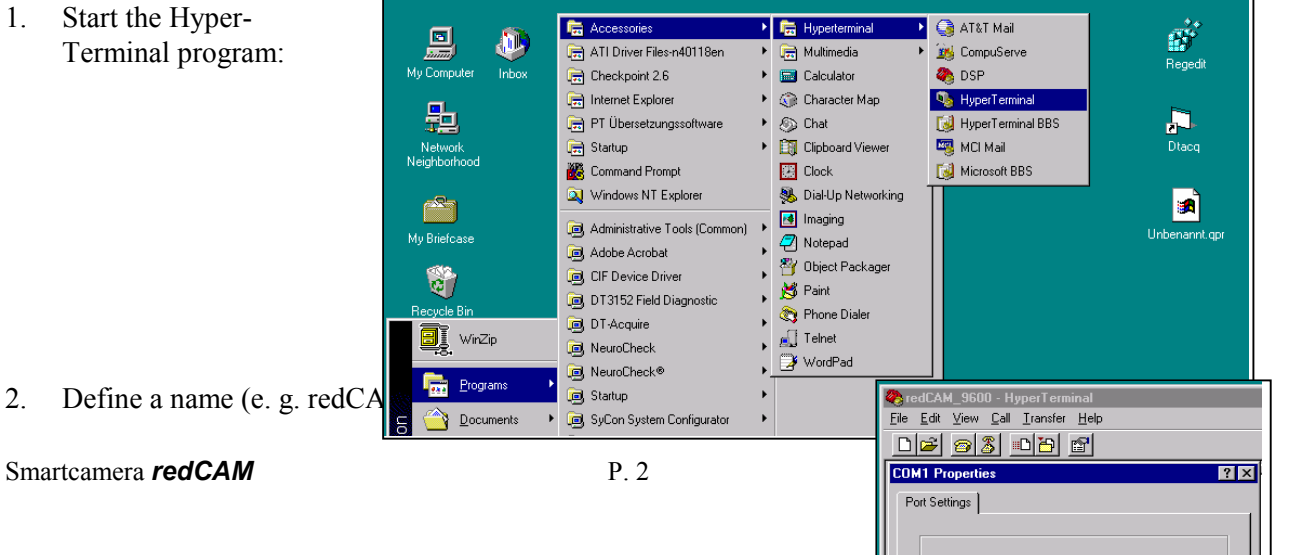

Bits per second: 3500

## **Installation of the software for** *redCAM*

("Enter"). Now HyperTerminal asks for the parameters of the serial interface to be used. Default is COM1.

Please select the parameters according the figure on the right side. It is important that you use 9,600 baud as default for the smartcamera. Confirm with "Enter".

3. Connect the computer and the smartcamera ("Telephone" button)

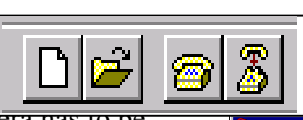

4. The power (mains) of the smartcamera has to be switched off and on (!!!). This is simply done by plugging off the connector. Hereafter you have to plug in the connector while simultaneously the "Esc" (Escape) button has to be pressed for a period (or a couple of times) until the PC responds. If successfully done, the monitor displays a screen like shown on the right side. If pressing the "Enter" button, the camera responds with a "\$" prompt.

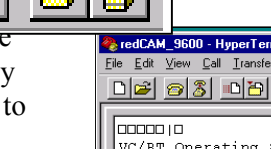

l s

<u>de 03 08 0</u>

uuuuu<br>| VC/RT Operating System<br>| Copyright Vision Components 1999 All Rights Reserved

ERROR 07: illegal command call

5. Entering "dir" lists the current files stored on the smartcamera (see figure beside this text).

When the command "er" (from "erase") is entered and confirmed with the "Enter" button, the current files are deleted.

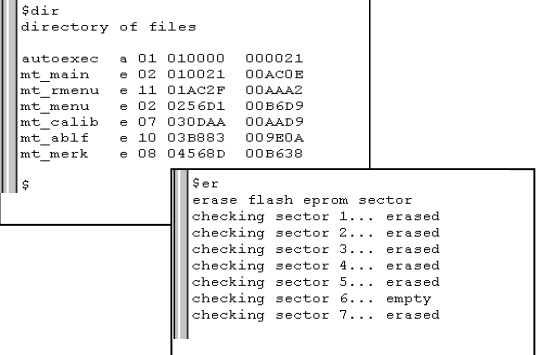

- 6. To improve the rate for the software transfer by the serial interface, the baud rate has to be set to 115,200. Please enter "bd 115200" and send it by pressing the "Enter" button. Hereafter you have to leave the first HyperTerminal program by clicking on the button with the lifted "Receiver" (beside the "Telephone" button).
- 7. Start a new HyperTerminal program (see 1.), define a new name (see 2.) e. g. "redCAM\_115200" and set the defaults like before – except the number of bits per second. These are now 115,200 baud. Then you have to connect (see step 3.). Once again, if it was OK, the computer responds with the "\$" prompt when pressing "Enter".
- 8. Enter the command "lo" for "Load" and confirm with the "Enter" button. The smartcamera responds with "load srecords" and is waiting for the new software module. Select first on the menu bar
	- "Transmission",
	- then "Send Text File" and
	- use "All Files (\*.\*)" for the format.

Open the right directory (e.g. drive D, if your CD ROM drive is installed here) and select the appropriate software module (e. g. "Mess1207.msf" for "Measurement").

Now the transmission between your computer and the smartcamera is displayed by lines written continuously. The transfer takes approximately 4 minutes for a baud rate of 115,200. When ready, the monitor will show "load succesfully" (see figure beside).

Enter "dir" (see 5.) to see, if the new software module was really loaded.

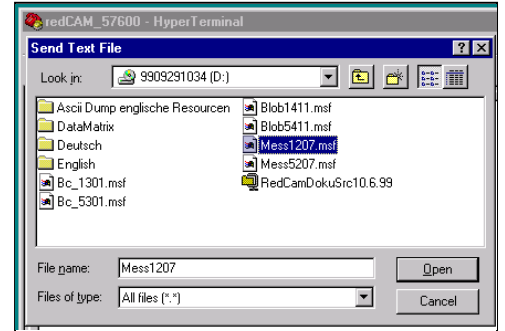

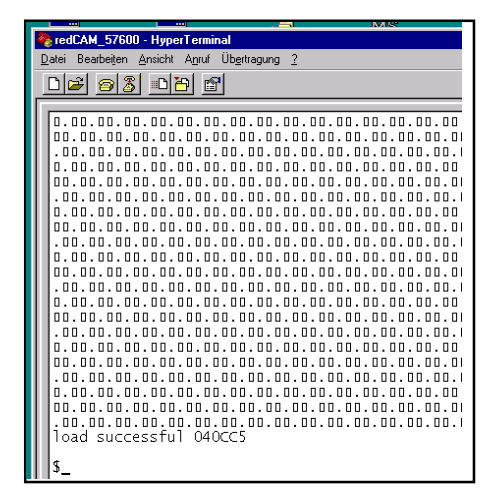

9. Change the baud rate back to 9,600 baud ("bd 9600" and confirm with the "Enter" button). Disconnect the HyperTerminal program (see step 6. - button with lifted "Receiver") and close this active HyperTerminal program (e. g. "redCAM\_115200"). Reply the question "Store" with "Yes" and activate the former HyperTerminal program (that with 9600 baud). This program has to be connected once again by a click on the "Telephone" button.

Please test: If you press the "Enter" button, the camera responds with the "\$" prompt.

Now you have finished successfully the transfer of a new software module and can also close the last HyperTerminal program.

- 10. This new software menu (e. g. "Measurement") can be used now. We found that sometimes different problems may occur;
	- The smartcamera does not response, you will receive an error message. Please close the software for *redCAM*, plug off and plug in once again (Note: This time without pressing the "Esc" button!). Now the camera shall response.
	- A window appears and you are asked for the password (PIN) and for the confirmation of the PIN. Please enter the right PIN twice (see at the bottom of your smartcamera housing).
	- Note: The helptext can only be installed if the "Internet" Explorer" is available/was installed before!

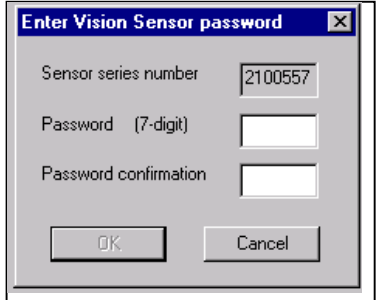